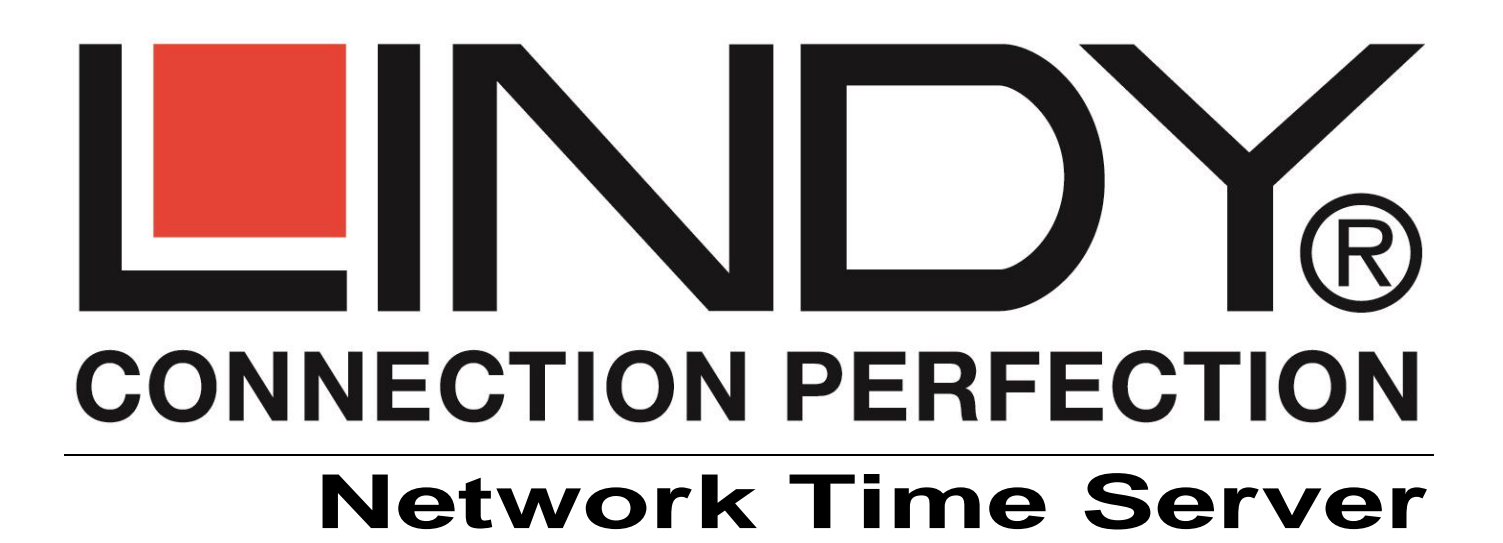

Benutzerhandbuch *Deutsch*

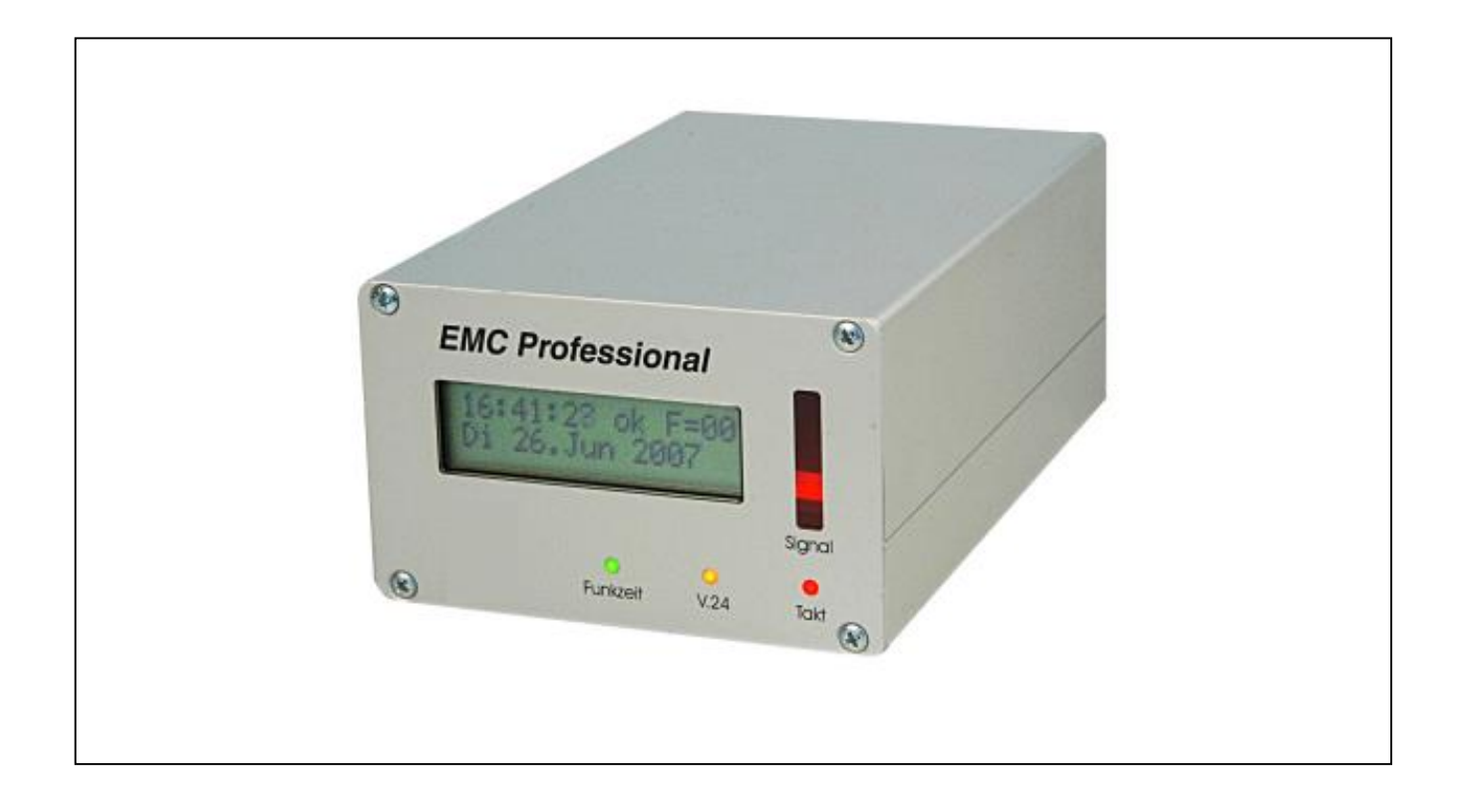

LINDY No. 20988

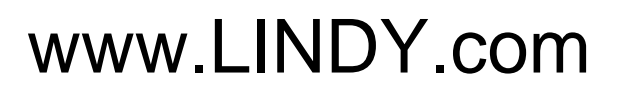

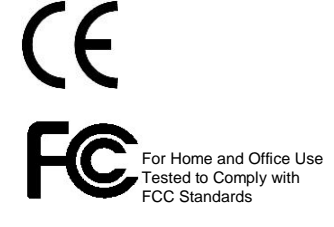

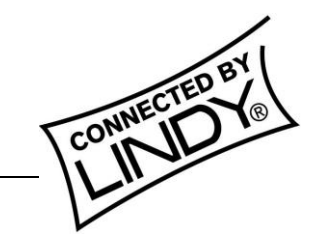

**© LINDY ELECTRONICS LIMITED & LINDY-ELEKTRONIK GMBH - EDITION 1.1 (Dec 08)**

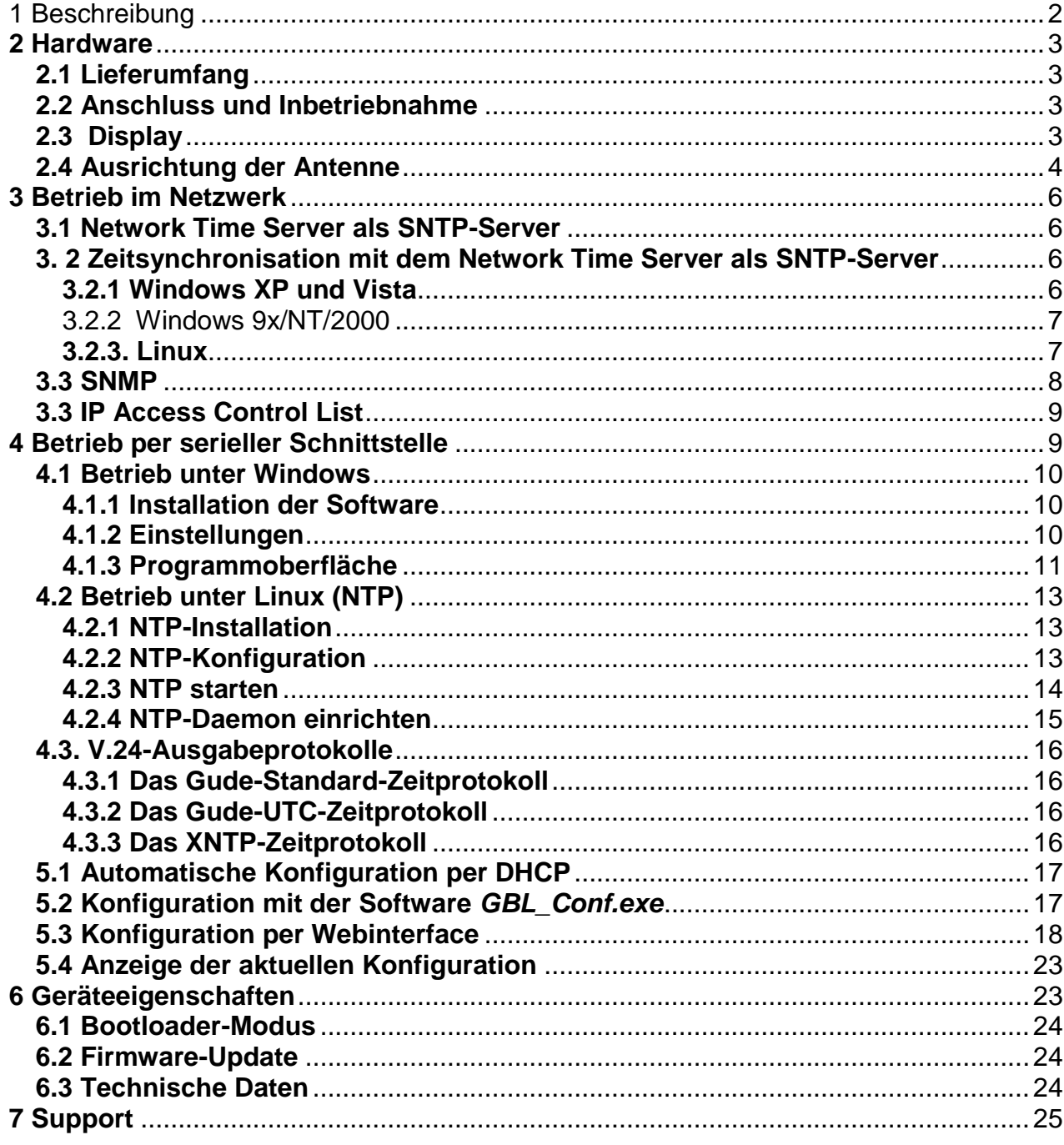

# <span id="page-2-0"></span>**1 Beschreibung**

Die **LINDY Network Time Server** (**Network Time Server**) gibt Ihnen Zugang zu einer der genauesten Atomuhren der Welt. Diese wird von der Physikalisch-Technischen Bundesanstalt (PTB) in Braunschweig betrieben. Uhrzeit und Datum werden über den Langwellensender DCF77 von Mainflingen bei Frankfurt/Main mit 77,5 kHz ausgestrahlt. Bei der übermittelten Zeit handelt es sich um MEZ bzw. MESZ. Die Reichweite des Senders beträgt 2000 km. Das DCF77-Signal wird mittels einer aktiven Langwellenantenne vom **Network Time Server** empfangen. Die Zeitinformation kann dann über Netzwerk mit Hilfe des NTP-Protokolls und über die serielle Schnittstelle übertragen werden. Der **Network Time Server** fungiert als stand-alone SNTP-Server. Alle Rechner in Ihrem Netzwerk können sich jederzeit mit Hilfe des **Network Time Server** synchronisieren. Der **Network Time Server** wurde speziell für den sicheren Einsatz in elektronisch gestörter Umgebung entwickelt. Um auch hier einen einwandfreien Empfang zu gewährleisten, ist der **Network Time Server** mit einer raffinierten Empfangselektronik ausgestattet worden. Sollten längere Empfangsstörungen auftreten, schaltet der **Network Time Server** automatisch auf die eingebaute Quarzuhr um. Sobald der Empfang wieder störungsfrei ist, kehrt sie in den Funkuhrbetrieb zurück. Besondere Eigenschaften des **Network Time Servers**:

- Digitaler Filter
- Intelligente Fehlerkorrektur
- Signalmonitor mit LED-Band
- Ákku-gepufferte Echtzeituhr
- Stand-alone Zeitserver (SNTP)
- Konfiguration über Ethernet (HTTP)
- Programmierbarer Relaisausgang (potenzialfrei)
- Syslog-Funktionalität
- SNMP-Funktionalität

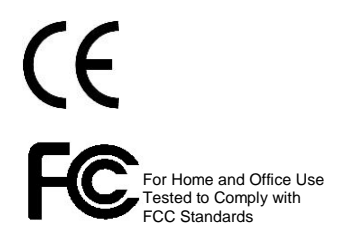

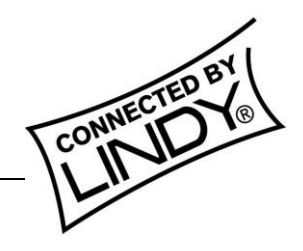

# <span id="page-3-0"></span>**2 Hardware**

## <span id="page-3-1"></span>**2.1 Lieferumfang**

Im Lieferumfang enthalten sind:

- Empfänger
- Steckernetzteil (Tischgerät) bzw. Kaltgerätekabel
- (19''-Version)
- Serielles Kabel
- Netzwerkkabel
- Handbuch
- Ferritstabantenne (nur bei **Network Time Server**-Set)

## <span id="page-3-2"></span>**2.2 Anschluss und Inbetriebnahme**

Schließen Sie die Antenne und das Steckernetzteil bzw. das Kaltgerätekabel an die entsprechenden Anschlüsse auf der Geräterückseite an.

Verbinden Sie nun den **Network Time Server** mittels Netzwerkkabel mit Ihrem Netzwerk oder schließen Sie den **Network Time Server** mit Hilfe des mitgelieferten seriellen Kabels an eine serielle Schnittstelle.

<span id="page-3-3"></span>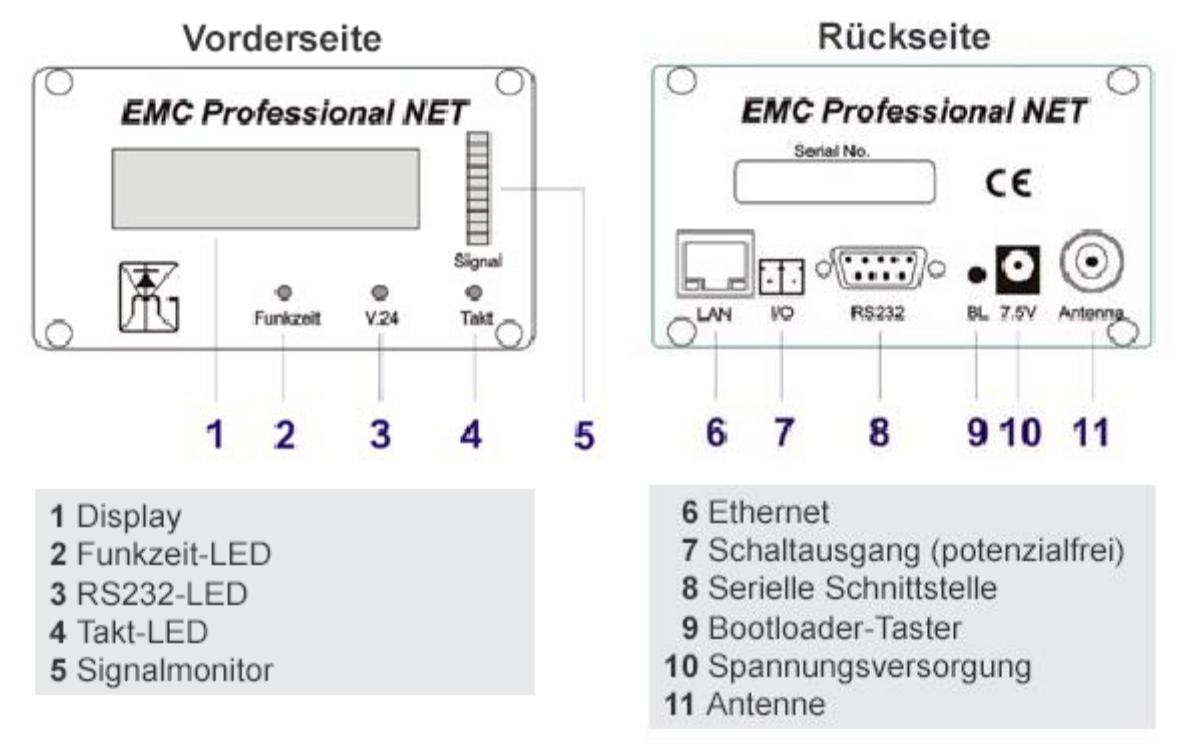

Nach dem Einschalten erscheinen auf dem LCD-Display für einige Sekunden die eingestellte Konfiguration sowie die Firmware-Version. Anschließend erscheint die IP-Adresse des **Network Time Server**. Danach werden im Display Uhrzeit und Datum angezeigt. Der **Network Time Server** befindet sich zunächst im Quarzbetrieb. Neben der Uhrzeit wird während des Quarzbetriebs "Quarz"eingeblendet. Während dieser Zeit ist der **Network Time Server** bereits komplett betriebsbereit. Nach ungefähr zwei Minutenschaltet der **Network Time Server** bei entsprechend gutem Empfang in den Funkbetrieb. Die Anzeige wechselt dann von "Quarz" auf "ok F=..." und die Funkzeit-LED leuchtet grün auf. Die Zahl hinter dem "F=" gibt die Anzahl der Bitfehler in den letzten zehn Minuten an.

#### <span id="page-4-0"></span>**2.4 Ausrichtung der Antenne**

Die Empfangsqualität der Langwellensignale kann durch örtliche Gegebenheiten

beeinflusst werden. Hindernisse wie Stahlbeton-bauten oder Berge schwächen das Signal ab, Einwirkungen von Motoren und Monitoren können das amplitudenmodulierte Signal stören. Bei der Entwicklung des **Network Time Servers** wurde besonders Wert auf Störunem-pfindlichkeit gelegt. Dank aktiver Langwel-lenantenne und raffinierter Filter-technik arbeitet das Gerät sowohl in großer Entfernung zum Sender als auch in einer elektromagnetisch gestörten Umgebung.

Um einen dauerhaften Betrieb im Funkmodus zu gewährleisten, beachten Sie bitte die folgenden Tipps für einen bestmöglichen Empfang:

• Die Antenne sollte nicht in der Nähe von Metall oder anderen magnetisch leitfähigen Materialien angebracht werden.

• Die Antenne sollte möglichst fensternah platziert werden, unter ungünstigen

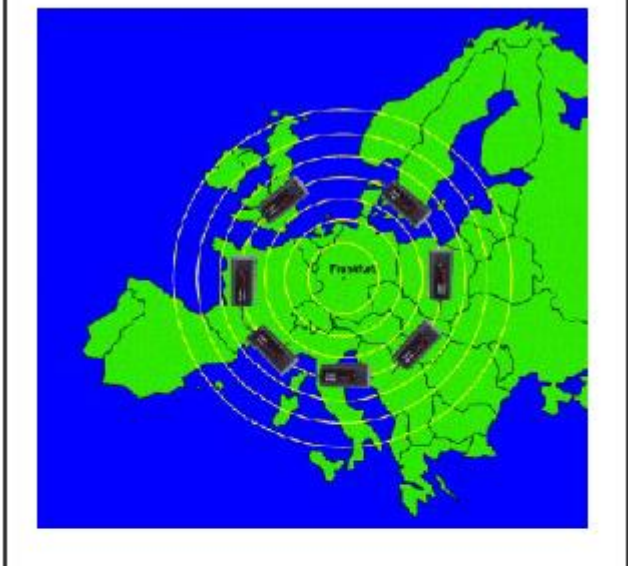

Da sich das Signal kreisförmig vom Sender in Mainflingen bei Frankfurt ausbreitet, erzielt man den besten Empfang, wenn die Antenne tangential an diesen Kreisen anliegt. Die Antenne sollte also nicht nach Frankfurt/ Main zeigen, sondern quer dazu verlaufen.

Umständen (z.B. bei Stahlbauten) sogar außerhalb des Gebäudes.

• Die Antenne sollte nicht parallel zu Telefonleitungen liegen.

• Die waagerecht installierte Antenne muss durch Drehen auf den Sender ausgerichtet werden.

• Störungen können entweder zufällig genau auf 77,5 kHz liegen oder breitbandige Impulsstörungen sein, die immer auch einen Anteil auf 77,5 kHz haben. Bekannte Störquellen sind z.B. Monitore oder Geräte mit Schaltnetzteil.

• Atmosphärische Störungen treten ähnlich wie beim Kurzwellenradio in Schüben von einigen Sekunden auf. Gerätestörungen kann man durch Ändern des Aufstellungsortes der Antenne minimieren.

Bei gutem Empfang sollte die Laufleiste der Signalanzeige im Sekundentakt voll ausschlagen und die Taktanzeige einmal pro Sekunde kurz aufleuchten. Die LED "Funkzeit" sollte konstant grün leuchten.

# <span id="page-6-0"></span>**3 Betrieb im Netzwerk**

## <span id="page-6-1"></span>**3.1 Network Time Server als SNTP-Server**

Über die integrierte Ethernet-Schnittstelle kann der **Network Time Server** mit Ihrem Netzwerk verbunden werden und als eigenständiger Zeitserver fungieren. Der **Network Time Server** nutzt das SNTP-Protkoll, das unter verschiedenen Betriebssystemen zur Synchronisation zur Verfügung steht. So können Sie mit einem **Network Time Server** die Zeit auf allen Clients Ihres Netzwerks synchronisieren

#### <span id="page-6-2"></span>**3. 2 Zeitsynchronisation mit dem Network Time Server als SNTP-Server**

In den folgenden Abschnitten wird gezeigt, wie Sie mit Hilfe des SNTP-Servers des **Network Time Servers** die Systemzeit Ihres Rechner abgleichen.

#### <span id="page-6-3"></span>**3.2.1 Windows XP und Vista**

Wenn Sie unter Windows XP oder Vista Ihre PCUhr synchro-nisieren möch-ten, benötigen Sie keine zusätz-lichen Program-me. Rufen Sie zunächst die Eigenschaften von Datum und Uhrzeit auf, in dem Sie auf die in der Taskleiste angezeigte Uhrzeit doppel-klicken. Klicken Sie jetzt auf die Registerkarte *Internetzeit* und tragen Sie die IP-Adresse Ihres **Network Time Servers** in das Einga-befeld *Server*  ein (siehe Abb. 1).

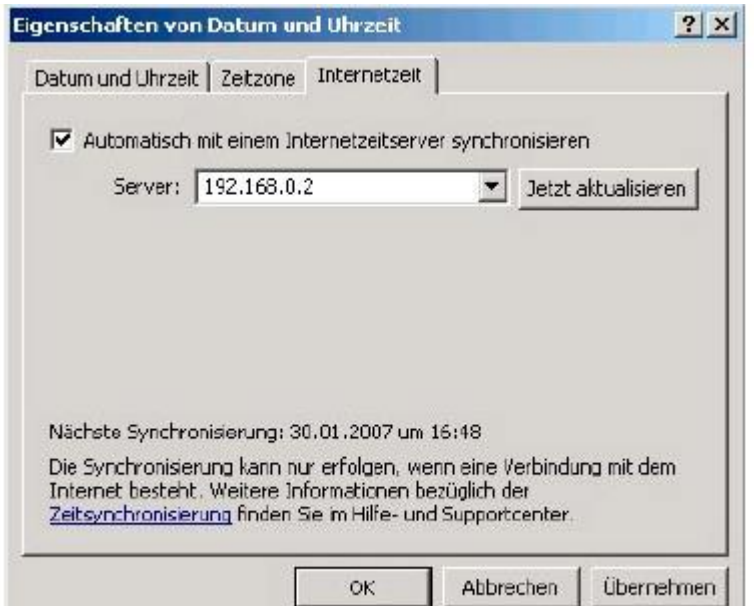

Mit der Schaltfläche *Jetzt aktualisieren* können Sie die Synchronisation testen. Schließen Sie die Einstellungen von Datum und Uhrzeit mit einem Klick auf *OK* ab. Windows synchronisiert sich jetzt automatisch über den **Network Time Server**.

### <span id="page-7-0"></span>**3.2.2 Windows 9x/NT/2000**

Unter Windows 9x/NT/2000 lässt sich die PC-Uhr am einfachsten mit dem Freeware-Programm *Dimension 4* (D4) über das Netzwerk synchronisieren. D4 befindet sich auf der Treiber-CD unter "tools\d4". Beginnen Sie die Installation, indem Sie die Setup-Datei von D4 starten. Mit der Schaltfläche *Jetzt aktualisieren*  können Sie die Synchronisation testen. Schließen Sie die Einstellungen von Datum und Uhrzeit mit einem Klick auf *OK* ab. Windows synchronisiert sich jetzt automatisch über den **Network Time Server**.

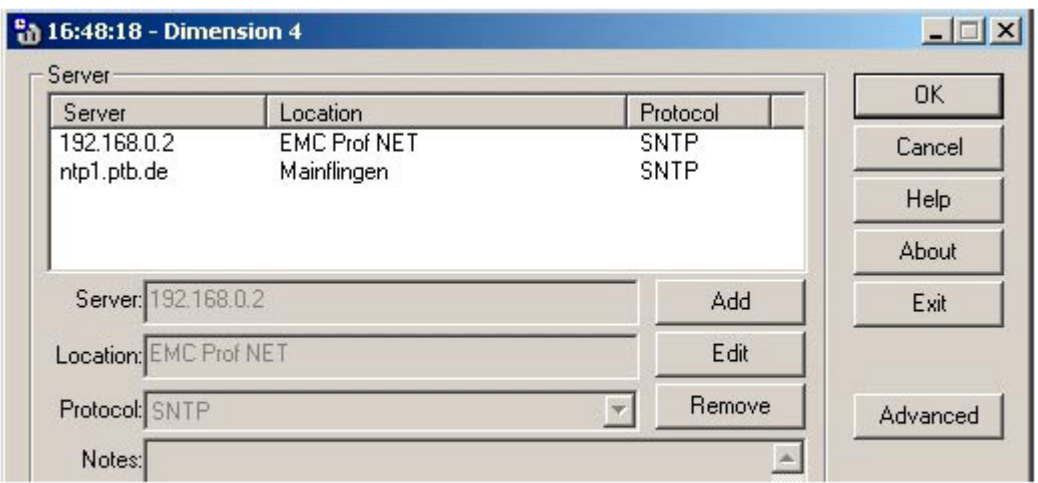

Abb. 2: Programmoberfläche von D4

Um Ihren Rechner mit dem **Network Time Server** zu synchronisieren, klicken Sie auf die Schaltfläche *Add*. Tragen Sie jetzt unter *Server* die IP-Adresse des **Network Time Servers** und unter *Location* den Standort bzw. einen beliebigen Namen ein. Wählen Sie für das Protokoll "SNTP" aus. Bestätigen Sie Ihre Eingaben mit einem Klick auf *OK* (siehe Abb. 2).

In den Standardeinstellungen gleicht D4 Ihre Rechnerzeit einmal pro Stunde ab.

#### <span id="page-7-1"></span>**3.2.3. Linux**

Unter Linux gibt es viele Wege, seine Systemzeit über Netzwerk abzugleichen. In diesem Abschnitt wird gezeigt, wie Sie mit Hilfe von *ntpdate* und *cron* Ihre Systemzeit regelmäßig synchronisieren.

Überprüfen sie zunächst, ob *ntpdate* auf Ihrem Rechner

vorhanden ist. Geben Sie dazu den Befehl "*which ntpdate*" in die Linux-Konsole ein. Wenn *ntpdate* auf Ihrem Rechner installiert ist, meldet *which* den Pfad, unter dem *ntpdate* gespeichert ist. (Abb. 3.)

linux:/ # which ntpdate /usr/sbin/ntpdate  $linux: / #$ 

**Abb. 3:** *ntpdate wurde gefunden*

Gibt *which* keinen Pfad aus, sollten Sie *ntpdate* installieren (im NTP-Paket enthalten). Das Shell-Skript *make\_all.sh* zur Installation finden Sie auf der Treiber-CD unter "EMC Professional NET\tools\linux\get\_ntp". Weitere Informationen zur Installation finden Sie im Kapitel 4.2.

Sie synchronisieren Ihre Systemzeit, in dem Sie den Befehl *"ntpdate <IP-Adresse des Network Time Server>*" in die Konsole schreiben. Möchten Sie nur die Zeit des **Network Time Servers** abfragen und nicht die Systemzeit abgleichen, dann benutzen Sie den Parameter "-q".

```
linux:/ # ntpdate 192.168.0.2
 9 Mar 10:26:44 ntpdate[4012]: step time server
 192.168.0.2 offset -0.02398 sec
linux:/ # ntpdate -q 192.168.0.2
 9 Mar 10:26:50 ntpdate[4013]: adjust timer server
 192.168.0.2 offset -0.00145 sec
linux: / #
```
#### Abb. 4: Zeitsynchronisation mit *ntpdate*

Damit die Systemzeit regelmäßig abgeglichen wird, muss ein *Cronjob* erstellt werden. Ein *Cronjob* ist ein von *cron* ausgeführter Befehl. Hierfür empfiehlt es sich *ntpdate* mit dem Parameter "*-s*" zu starten. Mit diesem Parameter wird die Konsolenausgabe von *ntpdate* in das Systemlog geschrieben. Um einen *Cronjob*  zu erstellen, müssen Sie die *crontab* mit dem Befehl "*crontab -e"* öffnen.

```
#min hour day month dayofweek command
#--------
         \star\star\ast\Omega* ntpdate -s 192.168.0.2
```
#### Abb 5: *crontab*-Eintrag

*Abbildung 5 zeigt einen Cronjob-Eintrag, in dem das Skript sync\_emc.sh* einmal zur vollen Stunde ausgeführt wird.

#### <span id="page-8-0"></span>**3.3 SNMP**

SNMP ist ab Firmware-Version 1.3 im **Network Time Server** integriert und kann dazu verwendet werden Statusinformationen per UDP (Port 161) zu erhalten. Dabei werden die Versionen SNMPv1 und SNMPv2c unterstützt.

Um den **Network Time Server** per SNMP abzufragen benötigen Sie ein Network Managment System, wie z.B. HP-OpenView, OpenNMS, Nagios). Darüber hinaus können Sie auch die einfachen Kommandozeilen-Tools des NET-SNMP nutzen. Weitere Informationen über SNMP finden Sie im Internet, z.B. unter **http://de.wikipedia.org/wiki/SNMP.**

Die Einstellmöglichkeiten für SNMP werden im Kapitel 5.3 genauer erläutert.

## **Syslog**

Syslog-Nachrichten sind einfache Textnachrichten, die per UDP an einen Syslog-Server verschickt werden.

Normalerweise ist unter Linux ein Syslog-Daemon bereits vorhanden (z.B. syslogng). Für Windows Systeme (z.B. Windows 2000, XP, Vista etc.) gibt es einige Freeware-Programme auf dem Markt, z.B. CWSyslog von der Firma CW Castleware. Bei den folgenden Ereignissen werden Syslog-Nachrichten gesendet:

- Start des **Network Time Server**
- Erfolgreiche DCF-Synchronisierung
- Abbruch des Empfangs von DCF-Signalen und Umschalten in den Quarz-Modus

Die Einstellmöglichkeiten der Syslog-Funktionen finden Sie im Kapitel 5.3.

#### <span id="page-9-0"></span>**3.3 IP Access Control List**

Die IP Access Control List (IP ACL) stellt einen IP-Filter für Ihren **Network Time Server** dar. Ist der Filter aktiv können nur die Hosts und Subnetze, deren IP-Adressen in der nachfolgenden Liste eingetragen sind, Kontakt mit dem **Network Time Server** aufnehmen, Einstellungen ändern und Zeitsignale empfangen.

Beispiel: *"http://192.168.0.1"* oder *"http://192.168.0.1/24"*

Sollten Sie sich hier aus Versehen "ausgesperrt" haben, aktivieren Sie den **Network Time Server** im Bootloader-Modus und deaktivieren Sie mit Hilfe der *GBL\_Conf.exe.exe* die IP ACL.

<span id="page-9-1"></span>Die Einstellmöglichkeiten der IP ACL finden Sie im Kapitel 5.3. **4 Betrieb per serieller Schnittstelle**

Der **Network Time Server** bietet zusätzlich zum Ethernet-Anschluss einen seriellen Anschluss. Für Windows ist die Treibersoftware *w32EMC* auf der mitgelieferten CD-ROM beigefügt. Für Linux benötigen Sie das kostenlose Softwarepaket NTP.

### <span id="page-10-0"></span>**4.1 Betrieb unter Windows**

#### <span id="page-10-1"></span>**4.1.1 Installation der Software**

Legen Sie die CD mit der Treibersoftware in Ihr CD-ROMLaufwerk ein. Starten Sie die Datei "setup w32EMC.exe" und folgen Sie den Anweisungen des Installationsprogramms. Die benötigten Dateien werden in das von Ihnen gewählte Verzeichnis der Festplatte kopiert. Starten Sie den Treiber *w32EMC.exe*. Zunächst muss der verwendete COM-Port eingestellt werden. Nach erfolgreicher Installation wird die Systemzeit des PCs regelmäßig synchronisiert.

#### <span id="page-10-2"></span>**4.1.2 Einstellungen**

Unter Einstellungen können jederzeit folgende Optionen ausgewählt werden:

#### • **COM-Port**

Hier kann der COM-Port angegeben werden, an dem der **Network Time Server** angeschlossen ist.

#### • **Farben**

Hier können die Farben für einzelne Programm- Komponenten geändert werden. Dies ist z.B. bei Laptops zur besseren Sichtbarkeit ggf. zu empfehlen.

#### • **Max. Abweichung**

Ist diese Option aktiviert, wird bei jedem Zeittelegramm die Abweichung zwischen errechneter Zeitinformation (liegt in UTC vor) und aktueller interner Systemzeit (sollte in UTC vorliegen) überprüft. Die Systemzeit wird dabei nur dann synchronisiert, wenn die Abweichung 90 Minuten nicht überschreitet. Dies ist nur bei größeren Empfangsstörungen zu empfehlen. Bedingt durch den Aufbau des DCF77-Signals kann es bei mehreren Fehlern im Datum vorkommen, dass diese sich aufheben und eine falsche Datumsinformation als korrekt angesehen wird.

#### • **Sprache**

Hier kann zwischen englischer und deutscher Sprache gewählt werden.

#### • **Sync-Frequenz**

Hier kann eingestellt werden, in welchem Intervall die Software die Daten von der seriellen Schnittstelle einlesen und die Systemzeit des PCs synchronisieren soll. Die Häufigkeit der V.24-Übertragung hängt ab von der eingestellten Konfiguration. Um den Prozessor nicht unnötig zu belasten, sollte die Zeitspanne nicht zu klein gewählt werden. Im Regelfall ist eine stündliche Synchronisation ausreichend. Wird die Übertragungshäufigkeit (Sync-Frequenz) bei laufendem Betrieb der Software geändert, kann hier die Erkennung des **Network Time Servers** an der seriellen Schnittstelle neu gestartet werden. Dies kann bis zu drei Minuten dauern. Den gleichen Effekt hat ein Neustart der Software.

#### • **Zeitverschiebung**

Hier kann eine Zeitverschiebung in Stunden eingestellt werden. Dieser Wert sollte auf Null gesetzt werden. Es wird empfohlen, eine Zeitverschiebung unter Windows in der Systemsteuerung unter *Zeitzone* einzustellen.

#### • **Speichern**

Sichert die aktuellen Einstellungen. Beim nächsten Aufruf startet *w32EMC.exe* mit diesen Einstellungen.

#### <span id="page-11-0"></span>**4.1.3 Programmoberfläche**

Im Softwarefenster werden die folgenden Werte angezeigt:

#### **DCF77-Status**

#### **Systemzeit**

Hier wird der Wochentag, das Datum und die aktuelle Uhrzeit des PCs (lokale Zeit) angezeigt.

#### **Letzter Empfang**

Hier wird das letzte fehlerfrei emp-fangene DCF77-Proto-koll angezeigt (Wochentag, Datum, Uhrzeit). Zu diesem Zeit-punkt fand die letzte Synchronisation statt.

#### **Betriebs-Modus**

Hier wird der Betriebs-Modus des **Network Time Servers** angezeigt ("Quarz-Betrieb" oder "Funk-betrieb").

*"Funkbetrieb"* bedeutet, dass der **Network** 

**Time Server** das DCF77-Zeitsignal in ausrei-chender Qualität empfängt.

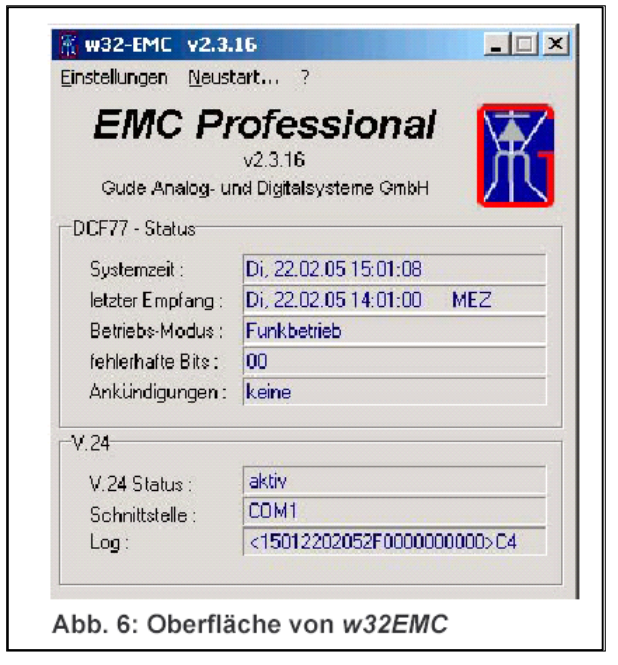

*"Quarz-Betrieb"* bedeutet, der **Network Time Server** hat auf die eingebaute Quarzuhr umgeschaltet, da zur Zeit kein DCF77-Protokoll emp-fangen werden kann oder das Signal zu viele Bitfehler enthält. Läuft der **Network Time Server** häufig im Quarzmodus, sollte die Ausrichtung der Antenne verbessert werden (siehe Kapitel 2.4).

#### **Fehlerhafte Bits**

Hier wird die Anzahl fehlerhaft empfangener Bits angezeigt. Der **Network Time Server** schaltet aufQuarz-Betrieb um, wenn zu viele fehlerhafte Bits empfangen wurden. Im laufenden Betrieb sind maximal 40 Bitfehler innerhalb von zehn Minuten zulässig. Sobald wieder weniger als 40 Bitfehler innerhalb von zehn Minuten auftreten, schaltet den **Network Time Server** zurück in den Funkbetrieb. Die Anzahl der Bitfehler können Sie auch im LCD-Display an der Anzeige "F=..." ablesen.

#### **Ankündigungen**

Hier werden die Ankündigungen des DCF77-Senders angezeigt (bspw. die Umstellung von Sommer- auf Normalzeit oder die Ankündigung einer Schaltsekunde).

#### **V.24**

#### **V.24Status**

Hier wird der Status der Datenübertragung auf der seriellen Schnittstelle angezeigt:

*"aktiv"* bzw. *"aktiv in ... Sekunden"*: Das Zeittelegramm wird an der Schnittstelle empfangen und die Systemzeit des PCs abgeglichen.

*"kein Empfang!"*: Auf der gewählten Schnittstelle wird kein Zeittelegramm empfangen. Überprüfen Sie, ob die richtige Schnittstelle ausgewählt ist und ob der Empfänger korrekt mit dem PC verbunden ist.

*"kein COM-Port ausgewählt"*: Es ist noch keine Schnittstelle ausgewählt worden.

#### **Schnittstelle**

Hier wird die ausgewählte Schnittstelle angezeigt.

#### **Log**

Das zuletzt empfangene Zeittelegramm des **Network Time Servers** wird als ASCII-Text ausgegeben.

## **4.1.4 Logbetrieb**

Die Software des **Network Time Servers** bietet Ihnen die Möglichkeit, während des Betriebs alle durchgeführten Aktionen und erweiterten Fehlermeldungen zu protokollieren. Dies ist für Adminis-trationszwecke oder ggf. zur Fehlerfindung besonders hilfreich.

Sie können den Logbetrieb beim Programmstart aktivieren. Dies geschieht mit dem sog. Kommandozeilenparameter "-f". Sie können diesen Parameter z.B. in einer MS-DOS-Eingabeaufforderung angeben (*"c:\programme\EMCprof>w32EMC –l")*  oder die Verknüpfung in Ihrem Startmenü um diesen Parameter erweitern. Wird die Parameterübergabe von der Software akzeptiert, so wird im Fenstertitel ein "-f" angezeigt.

Im Logbetrieb werden alle Ausgabeprotokolle in die Datei *logfile.emc* geschrieben. Sie finden diese Datei in dem Programmverzeichnis, in dem sich auch *w32EMC.exe* befindet.

## <span id="page-13-0"></span>**4.2 Betrieb unter Linux (NTP)**

Der **Network Time Server** kann mit Hilfe des NTP-Paketes unter Linux betrieben werden. "NTP" steht für Network Time Protocol. Es wird verwendet, um Computer über TCP/IP miteinander zu synchronisieren. Für den Betrieb unter Linux muss das V.24 Ausgabeprotokoll auf XNTP geändert werden (siehe 5.3).

#### <span id="page-13-1"></span>**4.2.1 NTP-Installation**

Zur einfachen Installation von NTP finden Sie das Shell-Skript *make\_all.sh* auf der Treiber-CD unter "tools\linux\get\_ntp". Das Skript lädt das NTP-Paket aus dem Internet und kompiliert es anschließend.

Kopieren Sie den Ordner "get ntp" auf Ihre Festplatte. Führen Sie nun das Skript *make\_all.sh* mit dem Befehl "-/make all.sh" aus. Nach dem erfolgreichen Durchlauf des Skripts befindet sich das fertig komplierte NTP-Paket auf ihrem Rechner. Schließen

Sie die Installation mit dem Befehl *"make install"* ab.

#### <span id="page-13-2"></span>**4.2.2 NTP-Konfiguration**

NTP greift durch den symbolischen Link */dev/refclock-0* auf den **Network Time Server** zu. Wenn Sie den **Network Time Server** beispielsweise an *COM1*  angeschlossen haben, dann muss */dev/refclock-0* auf /*dev/ttyS0* (für COM2: */dev/ttyS1*) verweisen. Besitzen Sie eine Linux-Distribution mit einem Kernel 2.4 oder älter, können Sie den Link mit "*ln -s /dev/ttyS0 /dev/refclock-0"* erstellen.

Ab Kernel 2.6 verwaltet *udev* die Eingabe/Ausgabe Gerätedateien. Damit der Link auf *refclock-0* von *udev* automatisch erstellt wird bzw. erhalten bleibt, muss eine "rule" für diesen Link festgelegt werden.

Wechseln Sie in den Ordner *rules.d* Ihres udev-Verzeichnisses (z.B. */etc/udev/rules.d*) und öffnen Sie die Datei *50-udev.rules.* Fügen Sie folgende Zeile an der Stelle in die Datei ein, an der die seriellen Schnittstellen definiert werden:

*KERNEL=="ttyS0", NAME="%k", SYMLINK="refclock-%n", GROUP="uucp"*

```
# serial devices
KERNEl == "ttyS0",
                                NAME="%k",
SYMLINK="refclock-%n", GROUP="uucp"
                               NAME="%k", GROUP="uucp"
KERNEL=="tty[A-Z]*",
                                NAME="%k", GROUP="uucp"
KERNEL=="pppox*",
```
Abb. 7: Auszug einer 50-udev.rules-Datei mit Eintrag für den symbolischen Link

Anschließend muss udev bzw. der Rechner neu gestartet werden.

Folgenden Eintag müssen in die Datei ntp.conf eintragen, damit NTP die Zeitinformationen vom **Network Time Server** abholt:

```
server 127.127.8.0 prefer mode 12
logfile /var/log/ntp
logconfig = alldriftfile /var/log/ntp.drift
```
Dies bedeutet, dass die Zeitinformation mit Hilfe des Treibers 12 der Gruppe 8 vom Device *refclock-0* eingeholt werden soll. Zu Testzwecken können Sie hier auch den Treiber 127.127.1.0 wählen. Dies veranlasst NTP, nur die rechner-interne CMOS-Uhr als Zeitinformation zu verwenden.

## <span id="page-14-0"></span>**4.2.3 NTP starten**

Um eine genaue Aussage über die Empfangsqualität des Empfängers zu erhalten, müssen Sie das Programm *ntpq* verwenden. Rufen Sie dazu *ntpq* mit dem Befehl "*ntpq -c clocklist*" auf.

Wird *ntpq* ohne weitere Optionen aufgerufen, so wird der Localhost als

```
status=0000 clk okay,
last_clk_okay,
device="HOPF 6021".
timecode="\x02\x0c\x09150700070703\x0a\x0d\x03",
poll=2, noreply=0, badformat=0, baddata=0,
fudgetime1=0.000, fudgetime2=0.000, stratum=1, refid=DCF,
flaqs=0,
refclock time="c2b40b14.00000000 Mon, Jul 7 2003 15:07:
00.000 UTC",
refclock status="TIME CODE",
refclock format="hopf Funkuhr 6021",
refclock states="*NOMINAL: 00:30:41 (94.46%); NO RE-
SPONSE: 00:01:48 (5.54%);
running time: 00:32:29"
```
Abb. 8:

Ausgabe von ntpq -c clocklist

NTP-Server angenommen, die Steuerung von *ntpq* erfolgt dann über die Kommandozeile. Mit dem Kommando "*peers*" werden in einer Tabelle die aktiven Referenzuhren zeilenweise angezeigt. Ein der Zeile vorangestellter Stern (\*) zeigt an, dass dieser Peer die aktuelle Zeitreferenz ist.

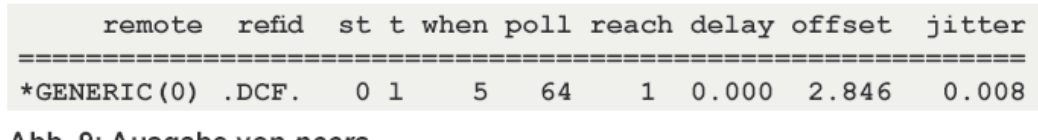

Abb. 9: Ausgabe von peers

#### <span id="page-15-0"></span>**4.2.4 NTP-Daemon einrichten**

Wie alle Unix-Systemdienste (Daemons) sollte *ntpd* mit Hilfe eines sog. rc-Skript gestartet werden. Verwenden Sie zum Beispiel NTP aus dem RPM von SuSE Linux, finden Sie ein solches rc-Skript in /etc/init.d/xntpd. Hiermit können Sie per "# /etc/init.d/xntpd start bzw. "# /etc/init.d/ntpd stop" den NTPDaemon starten bzw. herunterfahren. Ein Beispielskript finden Sie auch auf der beiligenden CD-ROM.

Um das rc-Skript automatisch beim Systemstart zu starten müssen Sie dafür sorgen, dass in den relevanten Runlevels ein Link auf */etc/init.d/xntpd* angelegt ist. Nutzer von SuSE Linux können hierfür den Runlevel Editor in , yast verwenden.

ntpd[1103]: PARSE receiver #0: packet format "hopf Funkuhr 6021" ntpd[1103]: PARSE receiver #0: STATE CHANGE: -> TIME **CODE** ntpd[1103]: PARSE receiver #0: SYNCHRONIZED ntpd[1103]: clock GENERIC(0) event, clk okay' (0x00) ntpd[1103]: time reset -0.745079 s

Abb. 10: Auszug aus dem NTP-Logfile

## <span id="page-16-0"></span>**4.3. V.24-Ausgabeprotokolle**

Der **Network Time Server** ist für viele Zeitanwendungen konzipiert. Da unterschiedliche Zeitformate und Protokolle als Grundvorraussetzung für viele Anwendungen benötigt werden, ist es möglich das Protokoll das über die serielle Schnittstelle ausgegeben wird im Webinterface zu variieren (siehe 5.3).

#### <span id="page-16-1"></span>**4.3.1 Das Gude-Standard-Zeitprotokoll**

Das Gude-Standardzeitprotokoll wurde von der Fa. Gude auf Grundlage der MEZ/MESZ speziell für PC-Funkuhrsysteme entwickelt.

Die Mitteleuropäische Zeit (MEZ; engl.: CET) ist die für Mitteleuropa und damit unter anderem für Deutschland, Österreich und die Schweiz gültige Zeitzone. Ihre Differenz zur Weltzeit UTC beträgt +1 Stunde. Die Differenz der Mitteleuropäischen Sommerzeit (MESZ; engl.: CEST) zur Weltzeit beträgt hingegen +2 Stunden.

#### <span id="page-16-2"></span>**4.3.2 Das Gude-UTC-Zeitprotokoll**

Hier wird die Zeit als UTC-Zeit statt als MEZ/MESZ ausgegeben. Die Kodierung erfolgt wie beim Gude-Standard-Zeitprotokoll.

#### <span id="page-16-3"></span>**4.3.3 Das XNTP-Zeitprotokoll**

Das XNTP-Zeitprotokoll wurde für NTP-Anwendungen entwickelt. Genauere Informationen über den Aufbau des Protokolls finden Sie im Internet z.B unter [http://www.ntp-zeit.de.](http://www.ntp-zeit.de/)

# **5 Konfiguration**

## <span id="page-17-0"></span>**5.1 Automatische Konfiguration per DHCP**

Nach dem Einschalten sucht der **Network Time Server** im Netz einen DHCP-Server und fordert bei diesem eine freie IP-Adresse an *(zur Deaktivierung dieser Funktion siehe 5.3)*.

Prüfen Sie in den Einstellungen des DHCP-Servers, welche IPAdresse dem **Network Time Server** zugewiesen wurde und stellen Sie ggf. ein, dass dieselbe Adresse bei jedem Neustart verwendet wird.

## <span id="page-17-1"></span>**5.2 Konfiguration mit der Software** *GBL\_Conf.exe*

Zur Veränderung der Netzwerkeinstellungen benötigen Sie das Programm *GBL\_Conf.exe*. Das Programm ist kostenlos auf unserer Internetseite **[www.lindy.de](file:///C:/Users/sbach/AppData/Local/Temp/notes0C7CDE/www.lindy.de)** erhältlich.

Des weiteren können Sie mit dem Programm *GBL\_Conf.exe* auch Firmware-Updates einspielen und den **Network Time Server** auf die Werkseinstellungen zurücksetzen.

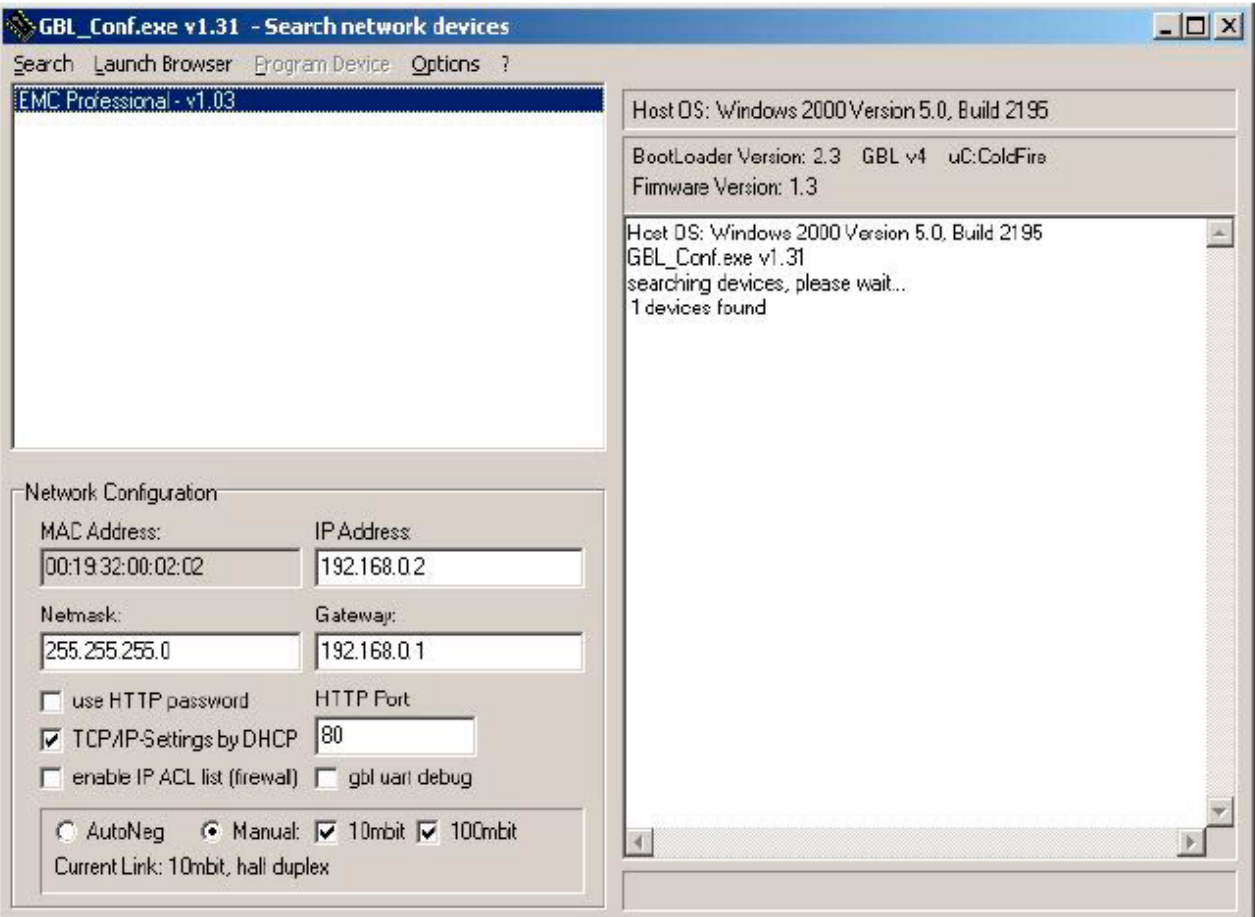

Abb. 11: Eingabefenster von GBL\_Conf.exe

www.lindy.com

Starten Sie die Network Time Server im Bootloader-Modus (siehe 6.1) und öffnen Sie das Programm *GBL\_Conf.exe*. Das Programm sucht automatisch nach angeschlossenen Geräten und zeigt deren Netzwerkkonfiguration an.

Handelt es sich bei der angezeigten IP-Adresse um die Werkseinstellung

(192.168.0.2), ist entweder kein DHCP-Server im Netz vorhanden oder es konnte keine freie IP-Adresse vergeben werden. Geben Sie im Eingabefenster eine freie IP-Adresse und die zugehörige Netzmaske ein und speichern Sie die Änderungen unter *Program Device*g*Save Config*.

Schalten Sie den **Network Time Server** aus und wieder ein, damit die Änderungen wirksam werden. Gehen Sie nun im Programm GBL\_Conf.exe auf *Search*. Die neue Netzwerkkonfiguration wird angezeigt.

## <span id="page-18-0"></span>**5.3 Konfiguration per Webinterface**

Rufen Sie das Webinterface des **Network Time Servers** in einem Internet-Browser auf

*http://"IP-Adresse des Network Time Servers"/*

und loggen Sie sich ein. Sie sehen nun eine Statusübersicht Ihres **Network Time Servers**. Über die Registerkarten in der linken oberen Bildschirmecke erhalten Sie Zugriff auf die Einstellmöglichkeiten Ihres **Network Time Servers.**

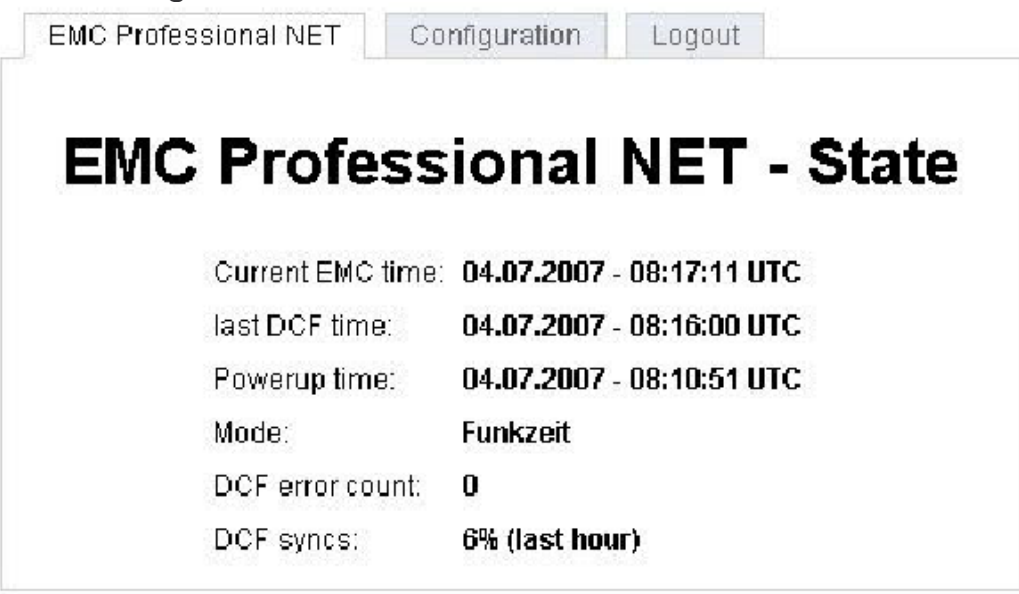

## **Configuration - Network Time Server**

#### **LCD Display**

Wählen Sie hier das Zeitformat, welches im LCD-Display Ihres **Network Time Servers** verwendet werden soll. Sie haben die Wahl zwischen dem CET/CEST (MEZ/MESZ) und dem UTC Zeitformat.

#### **V.24output protocol**

Hier können Sie auswählen, in welchem Format das Zeitsignal über die serielle Schnittstelle übertragen werden soll (siehe 4.3).

**Language**

Hier können Sie einstellen in welcher Sprache die Informationen auf dem Display dargestellt werden sollen. Sie haben die Wahl zwischen Deutsch, Englisch, Niederländisch und Dänisch.

#### **Time switch clock settings**

Hier können Sie verschiedene Zeiten und Zeitabstände für Schaltvorgänge des programmierbaren Relaisausgangs festlegen. Sie können dabei Ein- und Ausschaltvorgänge getrennt einstellen. Bestätigen Sie Ihre Einstellungen durch Drücken des Buttons "Set". Durch Aktivieren der Time switch clock settings werden die vorgenommenen Einstellungen wirksam.

## **Configuration - IP Address**

#### **Devicename**

Hier kann ein Name mit max. 15 Zeichen vergeben werden. Mit diesem Namen meldet sich das Gerät beim DHCP-Server an.

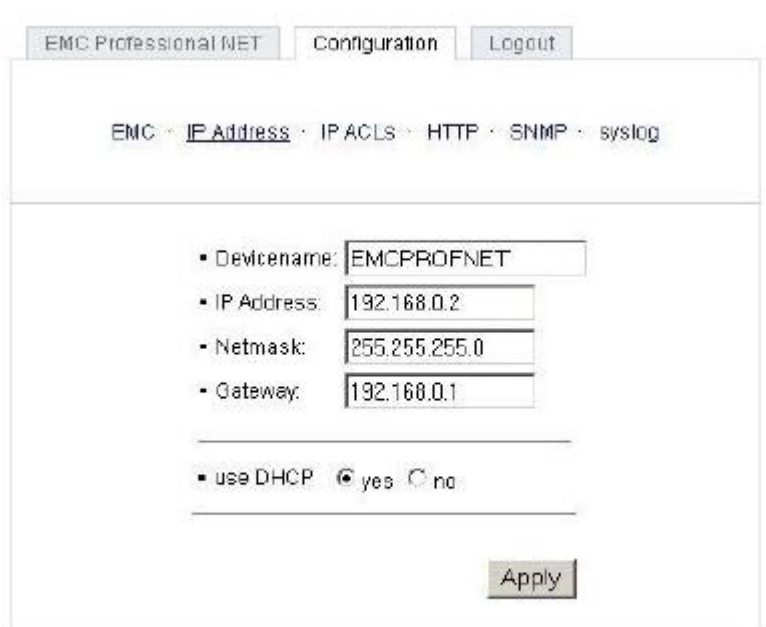

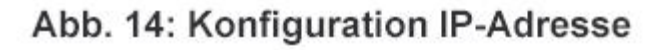

EMC Professional NET | Configuration | Logout EMC · IP Address · IP ACLS · HTTP · SNMP · systog

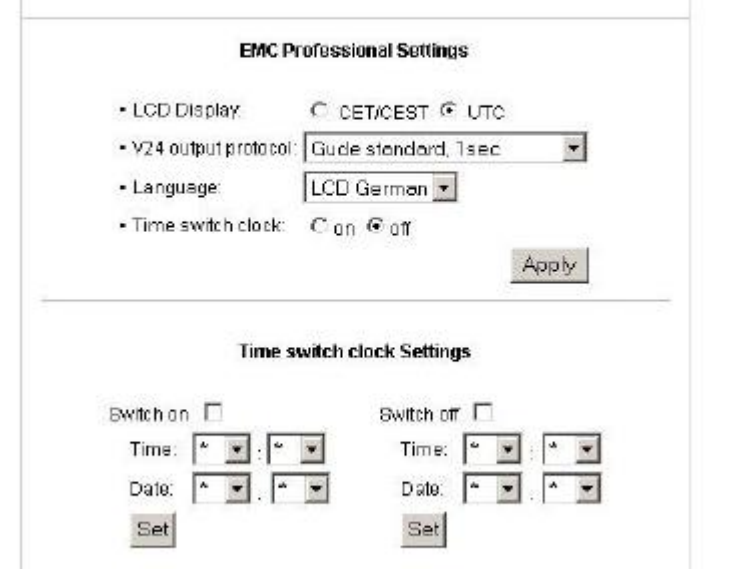

Abb. 13: Konfiguration EMC Prof NET

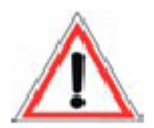

**Umlaute und Sonderzeichen beim Namen können zu Problemen bei der Erkennung der Network Time Server in Ihrem Netzwerk führen.** 

**IP Address** Ändern Sie hier die IP-Adresse Ihrer **Network Time Server**. **Netmask** Ändern Sie hier die Netzmaske Ihrer **Network Time Server**. **Gateway** Ändern Sie hier den Standard-Gateway Ihrer **Network Time Server**.

## **Use DHCP**

Legen Sie hier fest, ob Ihr **Network Time Server** die TCP/IP Einstellungen direkt von Ihrem DHCP Server beziehen soll. Bei aktivierter Funktion wird nach jedem Einschalten geprüft, ob ein DHCP-Server im Netz vorhanden ist. Anschließend wird bei diesem die IP-Konfiguration angefordert. Falls im Netzwerk kein DHCP-Server vorhanden ist, empfiehlt es sich, diese Option zu deaktivieren.

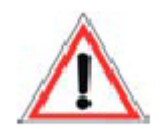

**Änderungen der IP-Konfiguration sowie das Deaktivieren von DHCP werden erst nach erneutem Einschalten der Network Time Server wirksam.**

**Configuration - IP**  EMC Professional NET | Configuration | Logout **ACL** EMC IP Address IP ACLs HTTP SNMP isystog **Reply ICMP-Ping requests** IP Access Control Wenn Sie diese Funktion aktivie-ren, • reply ICMP-Ping requests ≥ • enable IP Filter antwortet Ihr **Network Time Server** auf  $1.1$ ICMP (Internet  $2.1$ Control Message з. Protocol) -Pings aus  $4.1$  $5.1$ dem Netz-werk.  $6.1$  $7.$ **Enable IP Filter**  $8.1$ Aktivieren oder deaktivieren Sie hier den IP-Filter der IP Access Apply

Abb. 15: Konfiguration IP ACLs

**Server** dar. Weitere Infor-mationen zur IP Access Control List finden Sie im Kapitel 3.5.

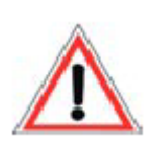

**Bitte beachten Sie , dass bei aktivierter IP Zugriffskontrolle DHCP, SNMP und SNTP nur dann einwandfrei funktionieren wenn die entsprechenden Server und Clients in der IP ACL eingetragen sind.**

#### **Configuration – HTTP**

Contol List. Der IP-Filter stellt eine Zugriffskontrolle für Ihren **Network Time** 

#### **HTTP Port**

Hier kann die Portnummer des internen HTTP-Webservers bei Bedarf eingestellt werden. Möglich sind Werte von 1 bis 65534 (Standard: 80). Die Portnummer wird nun an die Adresse des **Network Time Servers** mit einem Doppelpunkt angehängt, wie z.B.: http://192.168.0.2:1720/

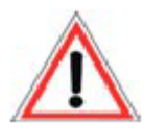

**Änderungen beim HTTP-Port werden erst nach erneutem Einschalten der Network Time Server wirksam.**

#### **Require HTTP Password**

Auf Wunsch kann der Passwort*zugangsschutz* aktiviert werden. In die-sem Fall muss ein Admin-Zugangs-Passwort vergeben werden. Das Passwort darf maximal 15 Zeichen besitzen.

Wenn das Admin-Zugangs-Passwort vergeben ist, können Sie sich nur unter Eingabe dieses Passworts Abb. 16: Konfiguration HTTP einloggen, um Einstellungen zu ändern.

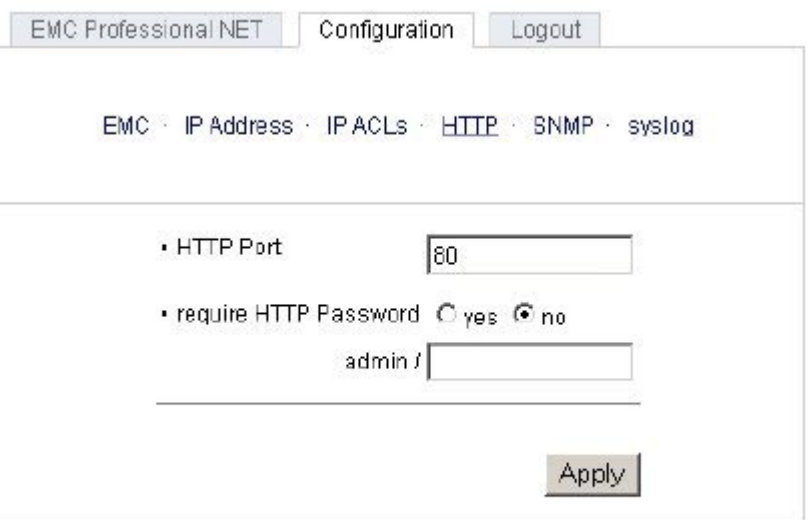

Sollten Sie das Passwort vergessen haben, aktivieren Sie den **Network Time Server** im Bootloader-Modus und setzen Sie die Einstellungen mit Hilfe der *GBL\_Conf.exe* in den Werkszustand zurück.

#### **Configuration – SNMP**

#### **Enable SNMP-get**

Hier können Sie einstellen ob Ihr **Network Time Server** über das SNMP-Protokoll ansprechbar sein soll.

#### **SNMP public community**

Hier können Sie die SNMP-Arbeitsgruppe eintragen. Nutzen Sie die SNMP Einstellungen nur, wenn Ihr Netz-werk dafür aus-gelegt ist. Wei-tere Informa-tionen über den Be-trieb Ihrer Network Time Server mit SNMP finden Sie im Kapitel 3.3

#### **Configuration – Syslog**

#### **Use Syslog**

Hier können Sie einstellen, ob die Sys-log-Informa-tionen über das Netz-werk weitergegeben werden sol-len.

#### **Syslog Server IP**

Wenn Sie den Punkt **Use Syslog** aktiviert haben, tragen Sie hier die IP-Adresse des Servers ein, an den die Syslog-Informationen Ihres **Network Time Servers** übertragen werden sollen.

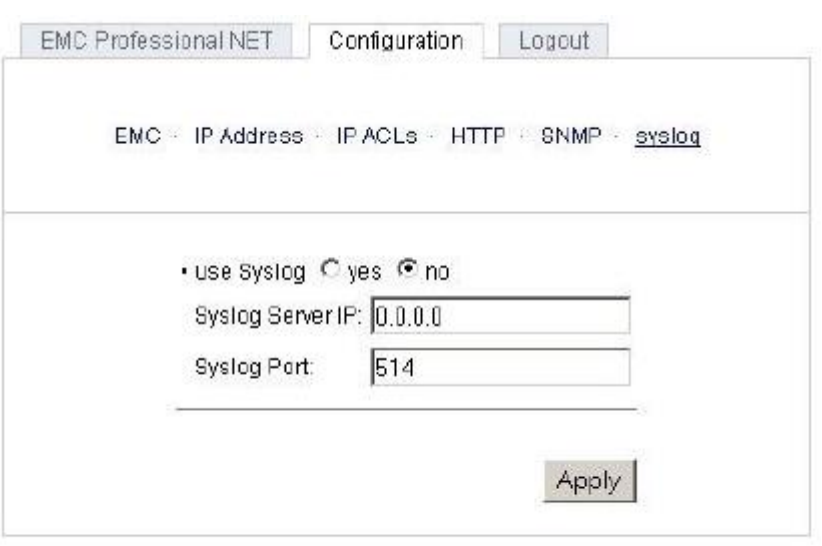

## Abb. 18: Konfiguration Syslog

## **Syslog Port**

Tragen Sie den Port ein, über den der Server die Syslog - Informationen aus dem Netzwerk empfängt.

## <span id="page-23-0"></span>**5.4 Anzeige der aktuellen Konfiguration**

Nach erfolgreichem Start des **Network Time Servers** wird durch einen kurzen Druck auf den Bootloader-Taster die aktu-elle IP-Adresse des Geräts angezeigt. Zusätzlich lässt sich an dem führenden Zeichen erkennen, um was für eine IP-Adresse es sich handelt:

*\** Die angezeigte IP-Adresse wurde fest vergeben. DHCP ist deaktiviert.

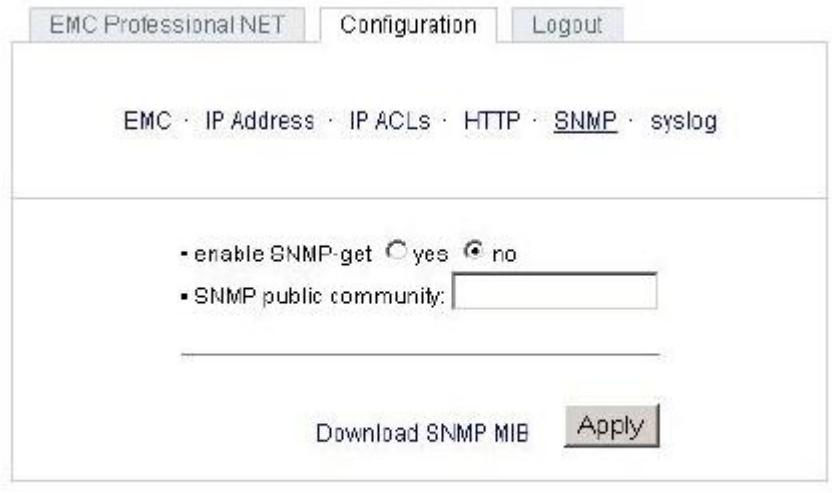

Abb 17: Konfiguration SNMP

*D* Die angezeigte IP-Adresse wurde von einem DHCP-Server bezogen.

*F* DHCP ist aktiviert, aber es konnte keine IP-Adresse bezogen werden. Bei der angezeigten IP-Adresse handelt es sich um eine Default-IP-Adresse.

# <span id="page-23-1"></span>**6 Geräteeigenschaften**

## <span id="page-24-0"></span>**6.1 Bootloader-Modus**

Um den **Network Time Server** im Bootloader-Modus zu starten, halten Sie beim Einschalten den kleinen Taster zwischen seriellem Anschluss und Stromversorgungsanschluss für mindestens zwei Sekunden gedrückt.

Ob sich der **Network Time Server** im Bootloader-Modus befindet, erkennenSie im *GBL\_Conf.exe* Programmfenster an dem Zusatz *"BOOT-LDR"* hinter dem Gerätenamen sowie an der langsam blinkenden V.24-LED. Ab Bootloader V. 2.2 ist eine Anzeige des Bootloader-Modus im LCD-Display integriert.

Im Bootloader-Modus lässt sich mit Hilfe des Programms *GBL\_Conf.exe.exe* das Passwort deaktivieren, ein Firmware-Update durchführen sowie der Werkszustand wieder herstellen.

#### <span id="page-24-1"></span>**6.2 Firmware-Update**

Um ein Firmware-Update durchzuführen, werden das Programm *GBL\_Conf.exe.exe* sowie die aktuelle Firmware benötigt.

Starten Sie den **Network Time Server** im Bootloader-Modus (siehe Kapitel 6.1).

#### <span id="page-24-2"></span>**6.3 Technische Daten**

Schnittstellen: Ethernet, potenzialfreier Schaltausgang, 9 Pin D-SUB (RS232), BNC Antennenanschluss Netzwerkanbindung: 10 MBit 10BaseT Ethernet /100 Mbit 100BaseT Protokolle: TCP/IP, NTP, HTTP, SNMP Spannungversorung: Steckernetzteil (9 V) Betriebstemperatur: 5°C - 55°C Maße: 17 x 10,5 x 6,5 cm (L x B x H) Gewicht: 0,73 kg

#### **Aktive Ferritstabantenne (BNC)**

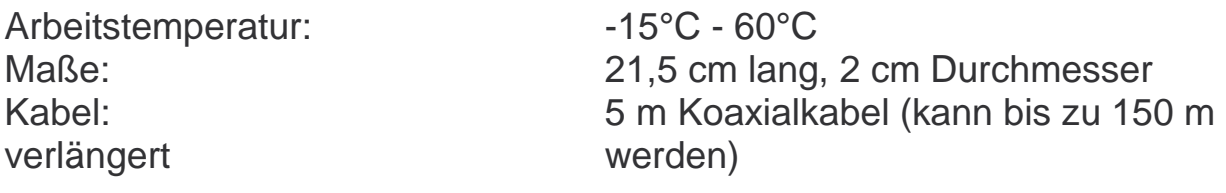

# <span id="page-25-0"></span>**7 Support**

In der Software für Windows kann eine Hilfedatei aufgerufen werden. Dort finden Sie weitergehende Informationen zu einzelnen Funktionen und zu dem Betrieb des **Network Time Server** sowie eine ausführliche FAQ-Liste.

Auf unseren Internetseiten unter **[www.lindy.de](file:///C:/Users/sbach/AppData/Local/Temp/notes0C7CDE/www.lindy.de)** stehen Ihnen die aktuellsten Treiber sowie die Software zu unseren Produkten kostenlos zum Download zur Verfügung.

Bei weiteren Fragen zu Installation oder Betrieb des **Network Time Server** wenden Sie sich bitte an unser Support-Team